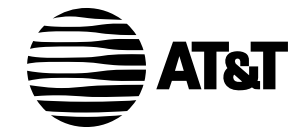

**Plug&Share** ™ **Wireless PCI Adapter 22 Mbps Turbo 802.11b**

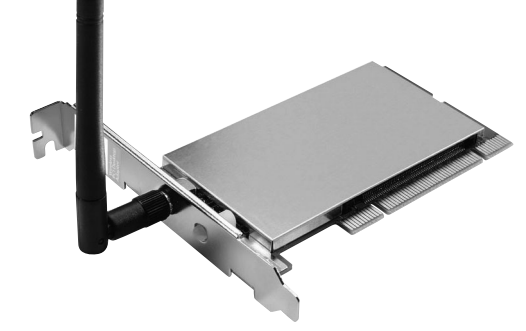

**6500B4X**

**Quick Start Guide**

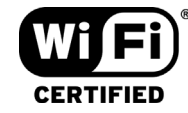

Copyright © 2003 Advanced American Telephones.All Rights Reserved. AT&T and the Globe Design are trademarks of AT&T Corp., licensed to Advanced American Telephones.All marks are trademarks of their respective corporations.

# **Package Contents**

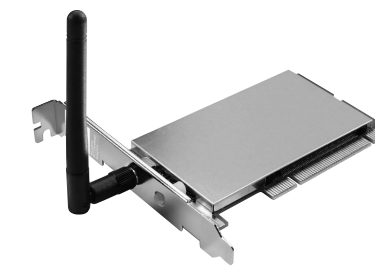

**Plug&Share**™ **Wireless PCI Adapter 22Mbps Turbo 802.11b**

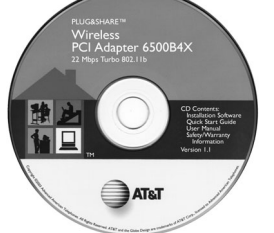

**CD-ROM**  Contains installation software, User Manual, Quick Start Guide and Safety & Warranty Information.

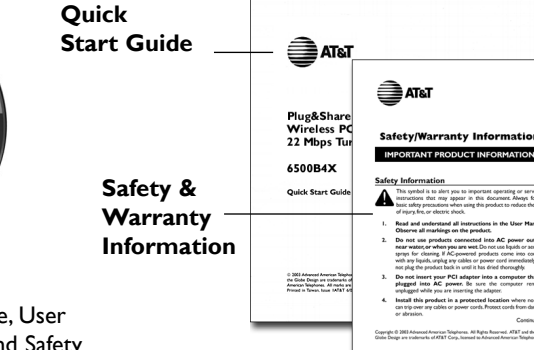

### **System Requirements:**

You must have a desktop computer with the following applications & hardware:

- Windows® 98 SE, Me, 2000 or XP
- Available PCI slot
- Intel® Pentium II (or higher)
- 64 MB of RAM
- CD-ROM drive
- 5 MB of available hard-disk space (60 MB to load Adobe® Acrobat® Reader®)
- AT&T Plug&Share™ Wireless Router (or other 802.11b or g compliant router or access point)

### **STEP 1: Install the Driver and Configuration Utility**

1 **Do NOT install adapter first**. Insert the enclosed CD-ROM into your CD-ROM drive.

- 2 Your CD auto-run function may start automatically. If it does not, click on the **Start** button. Click **Run** and enter **D:\autorun**. (If your CD-ROM drive is not your D drive, use the appropriate drive letter.)
- 3 When the adapter menu screen appears, click on **Install Software** from the menu on the left side of the screen.
- 4 The InstallShield Wizard will appear.
- 5 Different versions of Windows® will present different screens. Press **Next** at each screen until the Wizard driver installation has completed.
- 6 Some versions will present a screen that asks about restarting your computer. Choose **Yes, I will restart my computer now**.
- 7 Click **Finish**, if necessary.

**Proceed to Step 2 only after the software has been correctly installed (see next page).**

## **STEP 2: Install the Wireless PCI Adapter**

- 1 **CAUTION:** Turn **OFF** and **UNPLUG** computer before opening it.
- 2 Open the computer cover and locate an empty PCI slot.
- 3 Remove the slot cover.You'll have to remove the screw or clip that holds the slot cover in place.
- 4 Carefully insert the wireless PCI adapter into the PCI slot.You may have to use firm pressure, but do not force the adapter in. If you experience problems installing the PCI adapter, try another slot.
- 5 Replace and tighten screws, then replace the computer cover.
- 6 Reconnect computer power, then restart your computer.

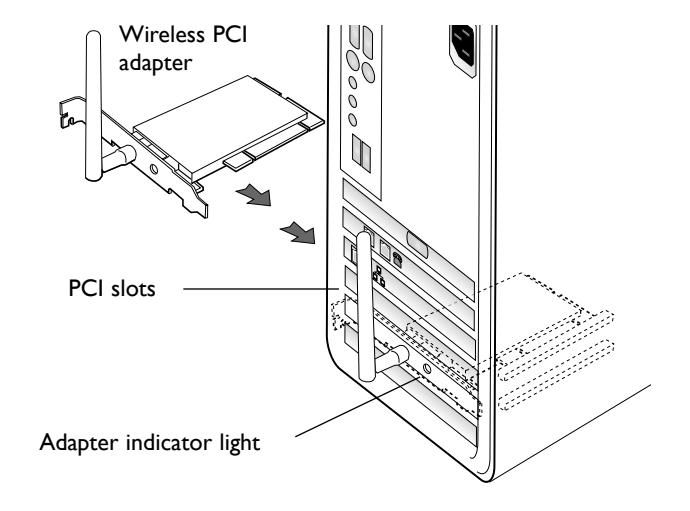

### **STEP 3: Recognize the Hardware**

Depending on the Windows® operating system version running on your computer, one of several screens may appear to inform you that the computer recognizes new hardware. Choose to install the software automatically and click **Next**.

Depending on your Windows® version, you may see a Hardware Alert message or a Digital Signature Not Found message. Click **Continue Anyway** or **Yes** to complete the installation.

Depending on your Windows® version, you may have to restart your computer to complete the installation. If a Windows® message prompts you to restart your computer, do so.

Finally, some versions may display the message Systems Settings Change. Click **Yes**.

Check the indicator light to verify that the adapter is working:The light will remain **on** when receiving power and connected to the network. It will **blink** during data transfer.

# **STEP 4: Configure the PCI adapter for your wireless network**

To configure the PCI adapter for communication with your wireless network, use the Configuration Wizard.To start the Configuration Wizard, double-click on the **Utility** icon (four vertical bars) next to your computer's time display.

# **Wizard screen 1**

**SSID:** Enter the SSID (Service Set Identifier) used by your wireless router or access point. The default SSID is at&t. You should change this to another name.The SSID is case sensitive (i.e.,"cat" and "Cat" are not the same). All wireless adapters on your network must use the same SSID as your wireless router and/or access point.

**WEP:** WEP is a form of encryption. If you click **On** to enable encryption in your wireless adapter, you must turn on WEP in your router, and make sure all devices use the same settings.

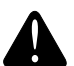

**CAUTION:** SSID and all WEP settings must be identical in all wireless network devices. WEP Ascii/Hex Key must match the WEP settings used in your router (may be called Security Phrase, Hex Key or other term).

Click **Apply** to save your settings and display Wizard screen 2 (see next page).

AT&T Plug&Share™ Wireless PCI Adapter 22 Mbps Turbo 6500B4X 5

# **TaTA**

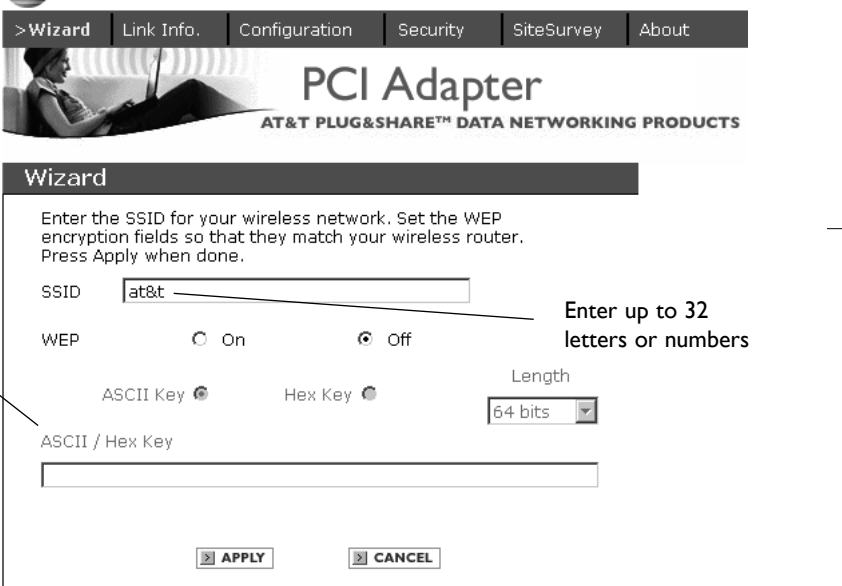

 $\frac{1}{10}$  11:46 AM

### **Wizard screen 2**

This screen shows the status of your network connection.

Your adapter should have found the network associated with the SSID you entered, and automatically set the channel to agree with your wireless router and/or access point. If you see Pass in the top two fields on this screen, you are ready to close this window and begin using your wireless network.Test this by visiting the Internet (see next page).

You can view or change the adapter setting from the other screens. Just click on the tabs in the blue menu bar at the top of this screen.

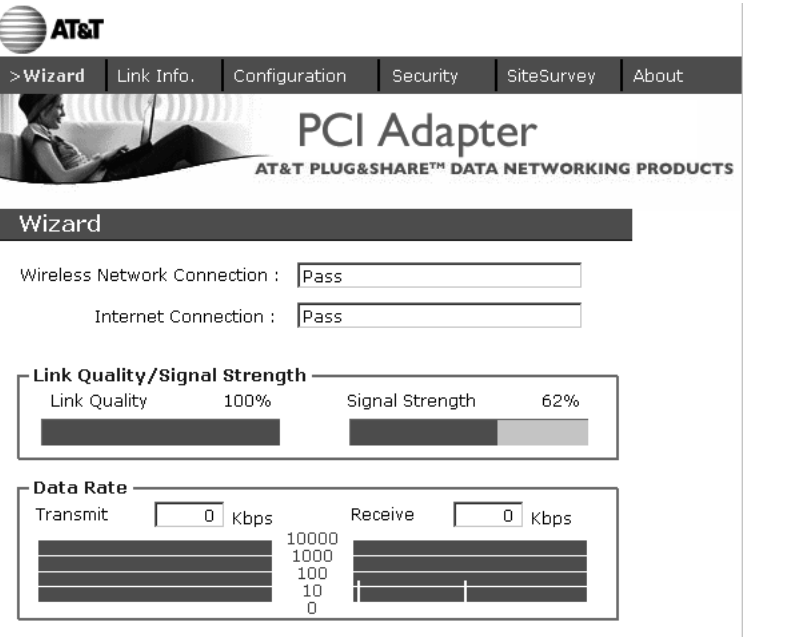

### **Test Internet Access**

To test Internet access, launch your web browser and enter:

**www.plugandshare.att.com**

When you press **Enter**, the AT&T Plug&Share™ screen should appear. If it does not, see the Troubleshooting section in your User Manual (on CD-ROM).

### **Problems?**

If this screen does not appear when you test Internet access, or if you see the word **Fail** in either of the top two fields of the Wizard screen shown on page 6, please see the Troubleshooting section in your User Manual (on CD-ROM).

### **See User Manual for more information**

To make full use of your new wireless adapter, please see the User Manual on the enclosed CD-ROM.The manual will explain how to customize settings, share files and printers, and share your Internet connection.

**AT&T** 

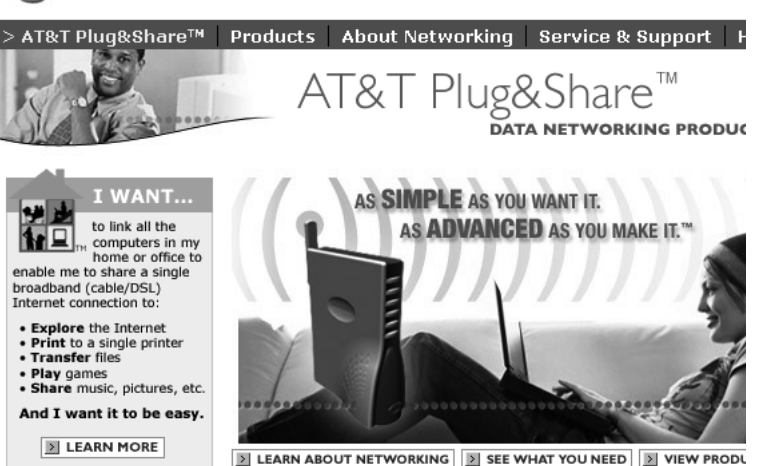

Site Map | Purchase Terms & Conditions | Website Terms & Conditions | Privacy Poli Copyright @ 2003 Advanced American Telephones. All Rights Reserved. AT&T and the Globe Design are trademarks of AT&T Corp., licensed to Advanced American Telephor

AT&T Plug&Share™ Wireless PCI Adapter 22 Mbps Turbo 6500B4X 7

Search

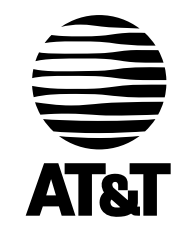

Questions? Call **1-877-800-5400** or visit

## **www.plugandshare.att.com**

Copyright © 2003 Advanced American Telephones.All Rights Reserved. AT&T and the Globe Design are trademarks of AT&T Corp., licensed to Advanced American Telephones.All marks are trademarks of their respective corporations. Issue 1.6 AT&T 10/17/03

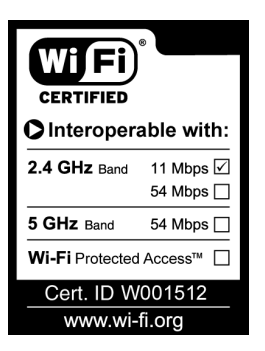